## How to access the Digital Library (databases):

Begin by accessing our website: www.cabq.gov/library

From our home webpage look on the left hand side of the screen for: RESEARCH ASSISTANCE, and under this heading select: Digital Library (databases)

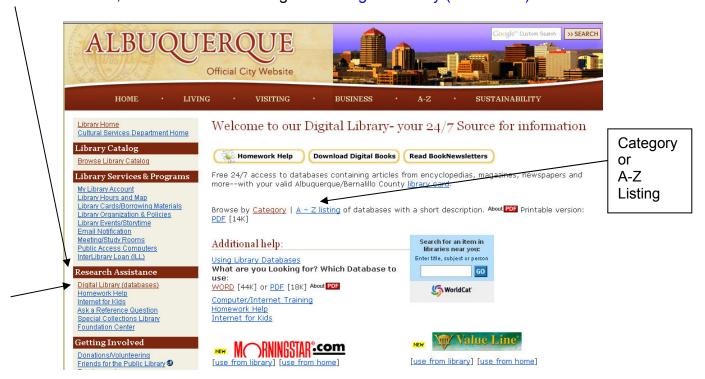

Our page Welcome to our Digital Library –your 24/7 Source of Information will appear (see above)

Now select either: "Browse by Category | or | A-Z listing"

If you select Category a listing of categories will appear for you to select from:

| Browse by Category             | Click on the topic for more information: |
|--------------------------------|------------------------------------------|
| Albuquerque and NM Information | Grants and Foundations                   |
| <u>Current Events</u>          | Magazines & Newspapers                   |

For example:

## Magazines & Newspapers

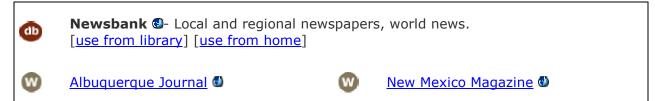

You will find several databases and Internet websites selected for their quality of content

If you select the A-Z listing it will bring up our complete listing of databases arranged in alphabetic order along with a brief description of its content. Use the letters to move around in the listing.

## Digital Library: A – Z Listing of Databases

## Category | A | B | C | E | G | H | I-J | K-L | M | N | O | R | S | T | V | W Printable version: PDF [14K] About PDF Newsbank - Full-text content of local and regional newspapers. Each newspaper has its own distinctive focus offering a variety of viewpoints on local and world issues. Paid advertisements are excluded. [use from library] [use from home]

Once you have selected the database you wish to use, click on [use from home]

This will take you to the Web Access Management Login screen. Fill out the necessary information. Make sure the name matches the information you provided to the library (James vs Jim or Barbara vs Barb). Another common problem is entering the barcode number since the login displays only dots. (You can save your barcode number in a Word document and just copy and paste this information in when ever you need)

| Login                                |                                 |
|--------------------------------------|---------------------------------|
| Web Access Management Login          |                                 |
|                                      | Type in your first or last name |
| Your Name:                           |                                 |
|                                      | (For example, 29075)            |
| Barcode Number<br>From Library Card: |                                 |

If you have any problems searching the database check our website for any PDF or Word Documents that can help. If you still need assistance please contact your local branch.